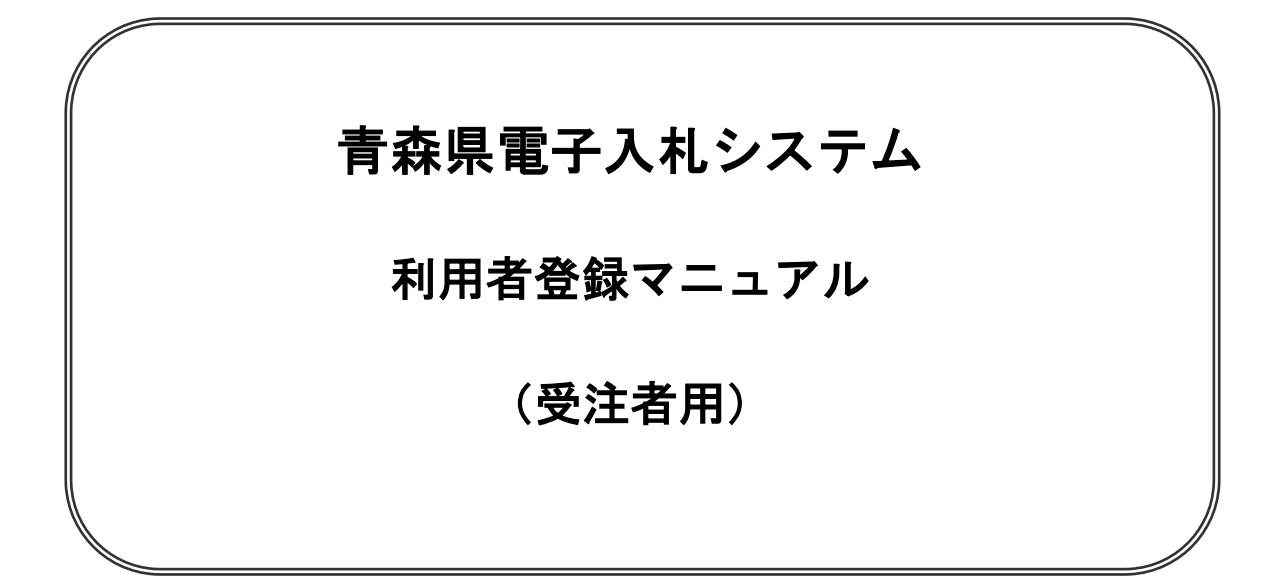

平成26年5月

目次

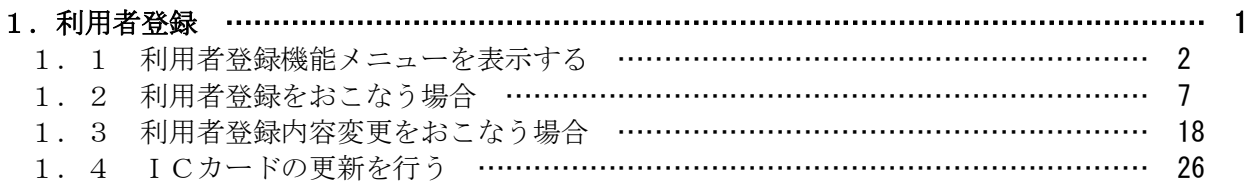

#### 第1章 利用者登録

電子入札システムを使用する場合はICカードを用いて利用者登録を行う必要があります。

利用者登録には、以下のことを行えます。

- 利用者登録 使用するICカードを電子入札システムに登録する機能です。 【次の場合に行う機能です】 新規登録時 代表者の変更時 本社の住所変更時 許可番号の変更時 電子入札用に委任した支店・営業所等の住所変更時 電子入札用に委任した支店・営業所長の変更時
- 利用者変更 使用するICカードの利用者登録情報を修正する機能です。 【次の情報を変更する際に行う機能です】 代表電話・FAX番号 代表窓口情報 ICカード利用部署情報の連絡名称等 メールアドレス 等
- ICカード更新 使用中のICカードを別のICカードに変更できます。 ※この場合、旧カードではログインできなくなります。 (使用中のICカードの使用期限が近い際に行う作業はこちらです。)

# 1.1 利用者登録メニューを表示する

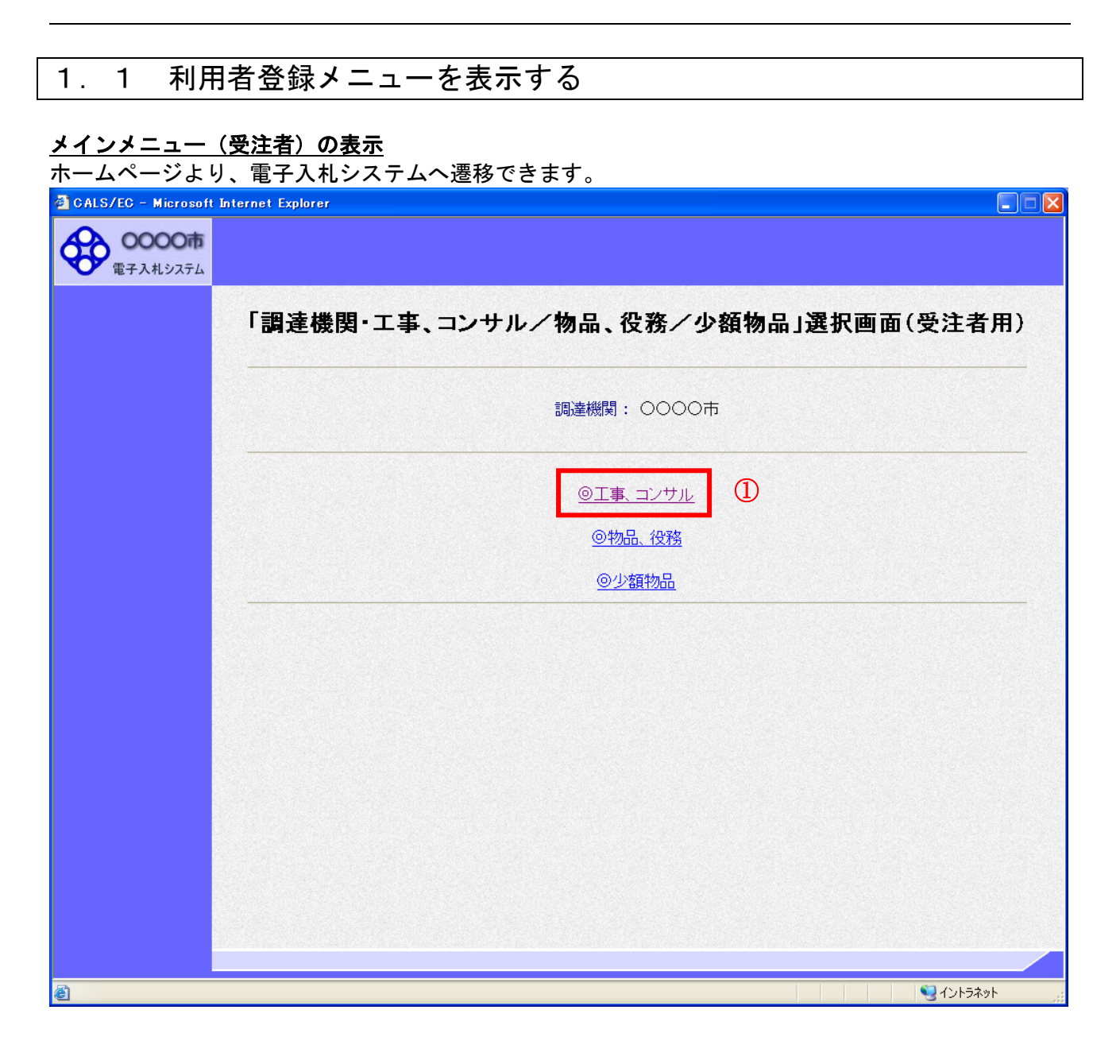

### 操作説明

「◎工事、コンサル」、「◎物品、役務」①のいずれかをクリックします。

## 利用者登録/電子入札選択画面(受注者)の表示

この画面から「利用者登録」を選択します。

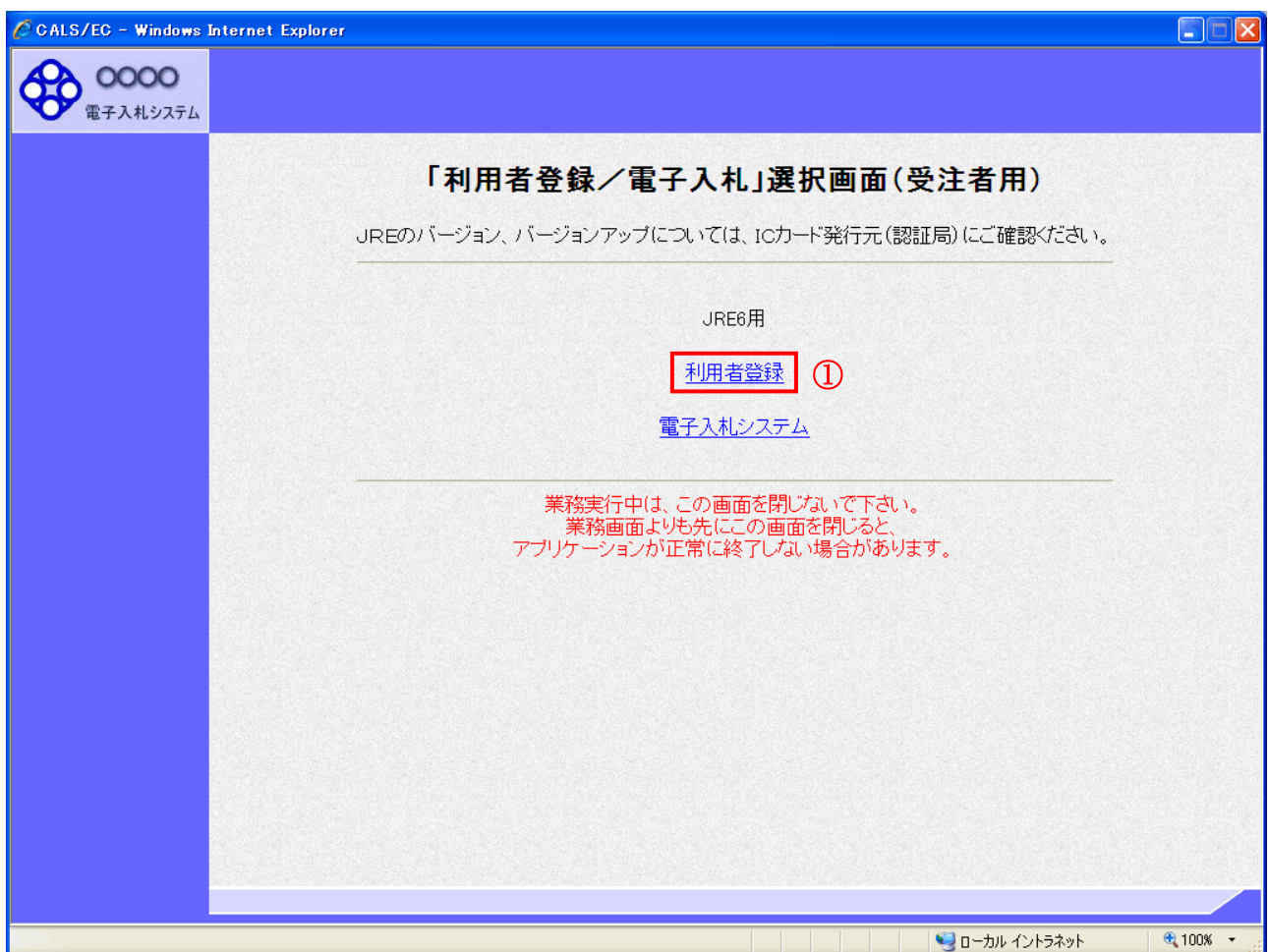

## 操作説明

「利用者登録」リンク①をクリックします。※1

※1 JRE(Java 実行環境)1.3 はご利用になれません。

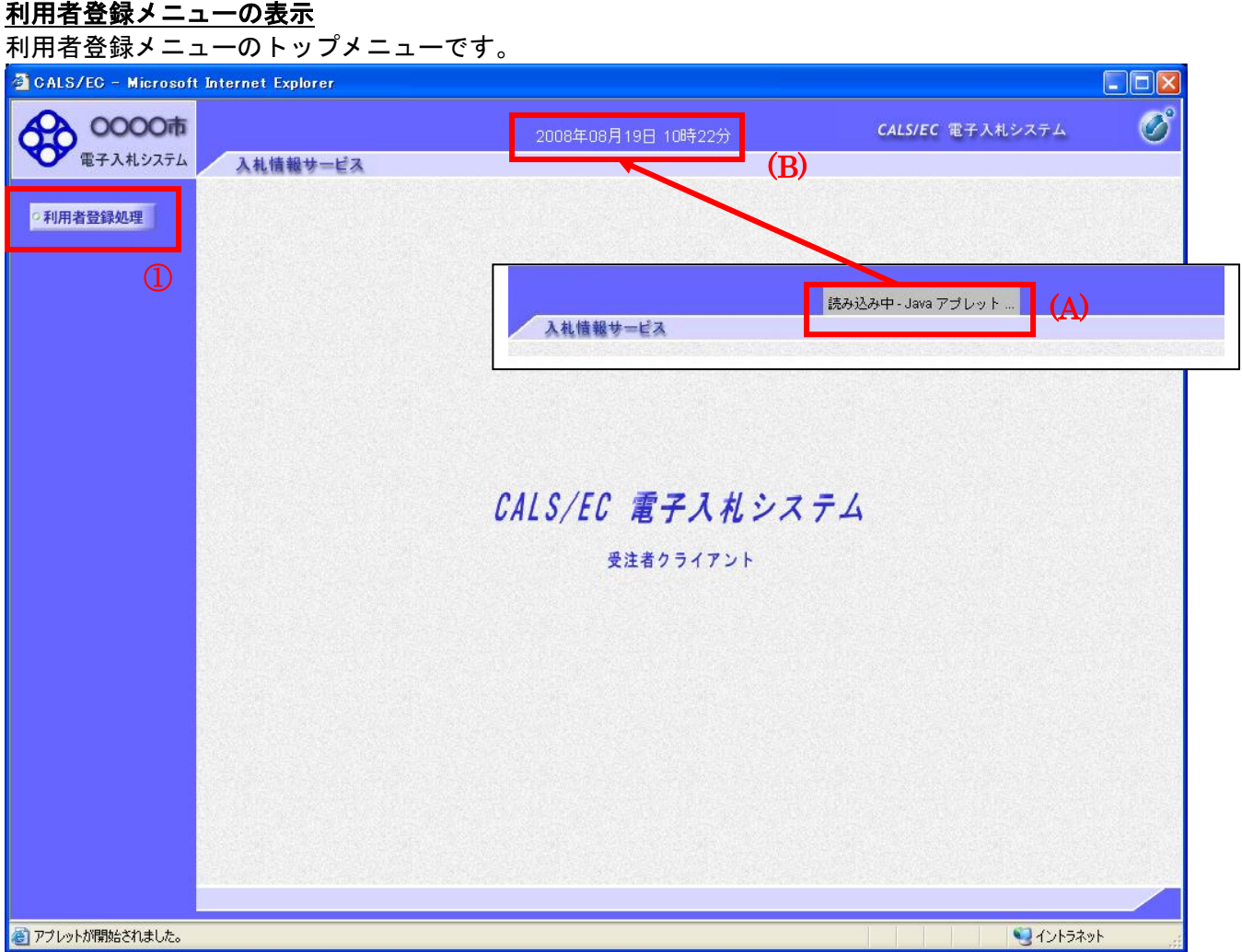

## 操作説明

中央上部『読み込み中...JAVA アプレット』(A)の表示が 『○○ ○○年○○ 月○○日○○時○○分』(B)の表示に変わるまで 操作は行わないでください。 (B)に変わった後、利用者登録処理ボタン①をクリックします。

## 利用者登録メニューの表示

利用者登録メニューです。この画面より利用者登録、変更、IC カード更新を行います。

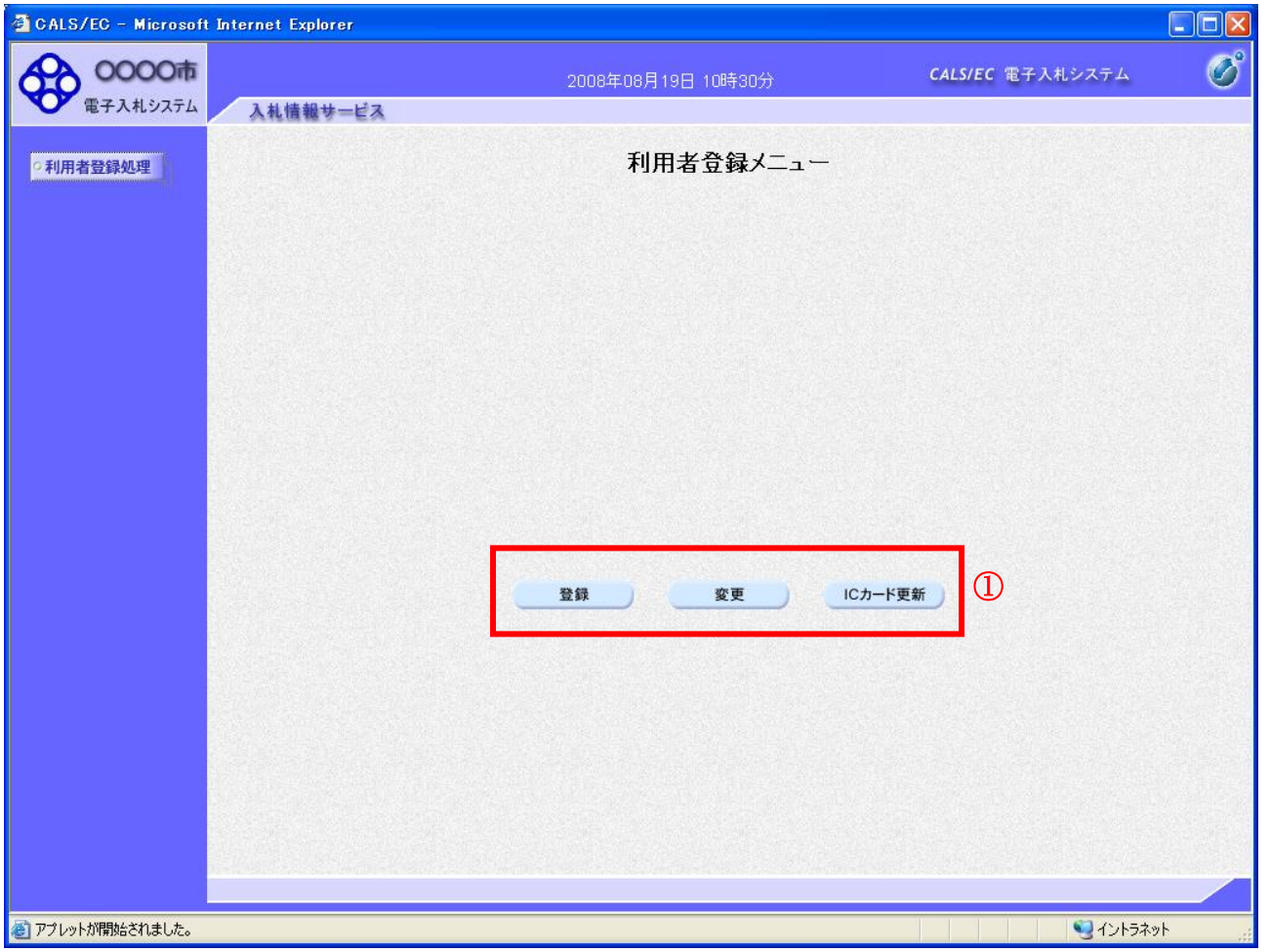

## 操作説明

各ボタン①は下記機能に対応します。

### 項目説明

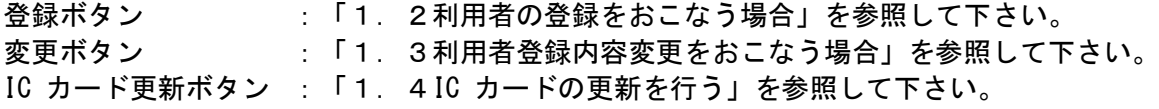

# 1.2 利用者登録をおこなう場合

 電子入札サービス 電子入札システム 操作マニュアル (利用者登録―受注者用)

# 1.2 利用者登録をおこなう場合

## 利用者登録メニューの表示

利用者登録を行います。

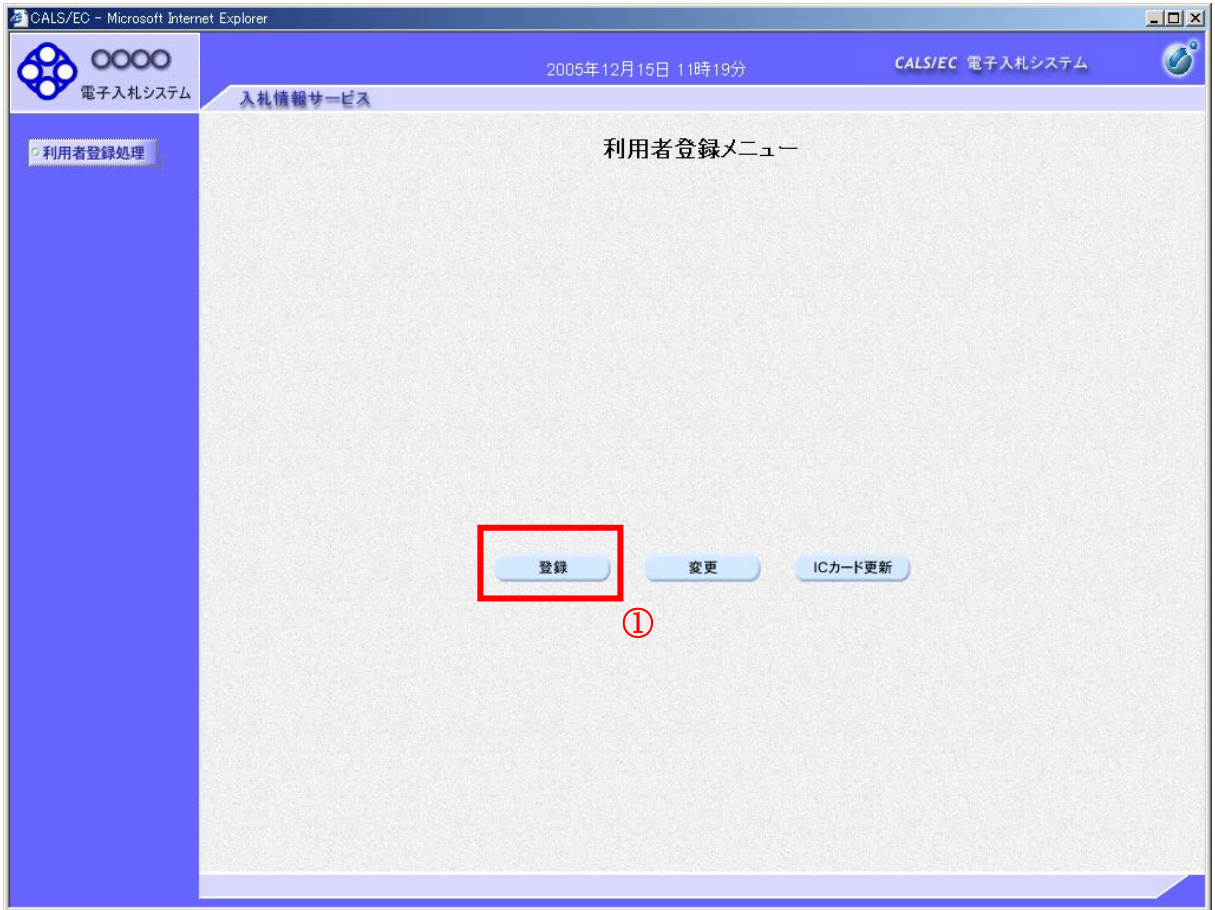

#### <u>操作説明</u>

ユーザーID・パスワードを入力し、登録ボタン①を押下します。

#### 項目説明

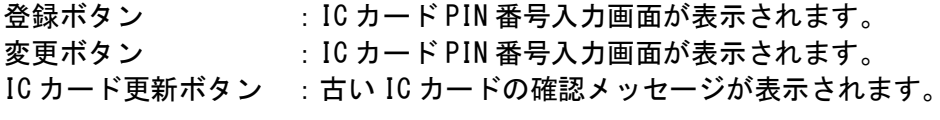

## PIN 番号入力

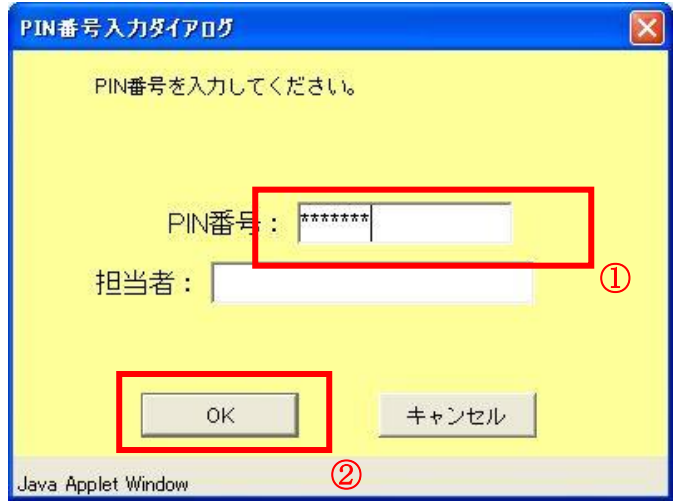

## 操作説明

IC カードをカードリーダーに差し込みます。 PIN 番号①を入力後、OK ボタン②をクリックします。

#### 資格審査情報検索

資格審査情報検索画面です。

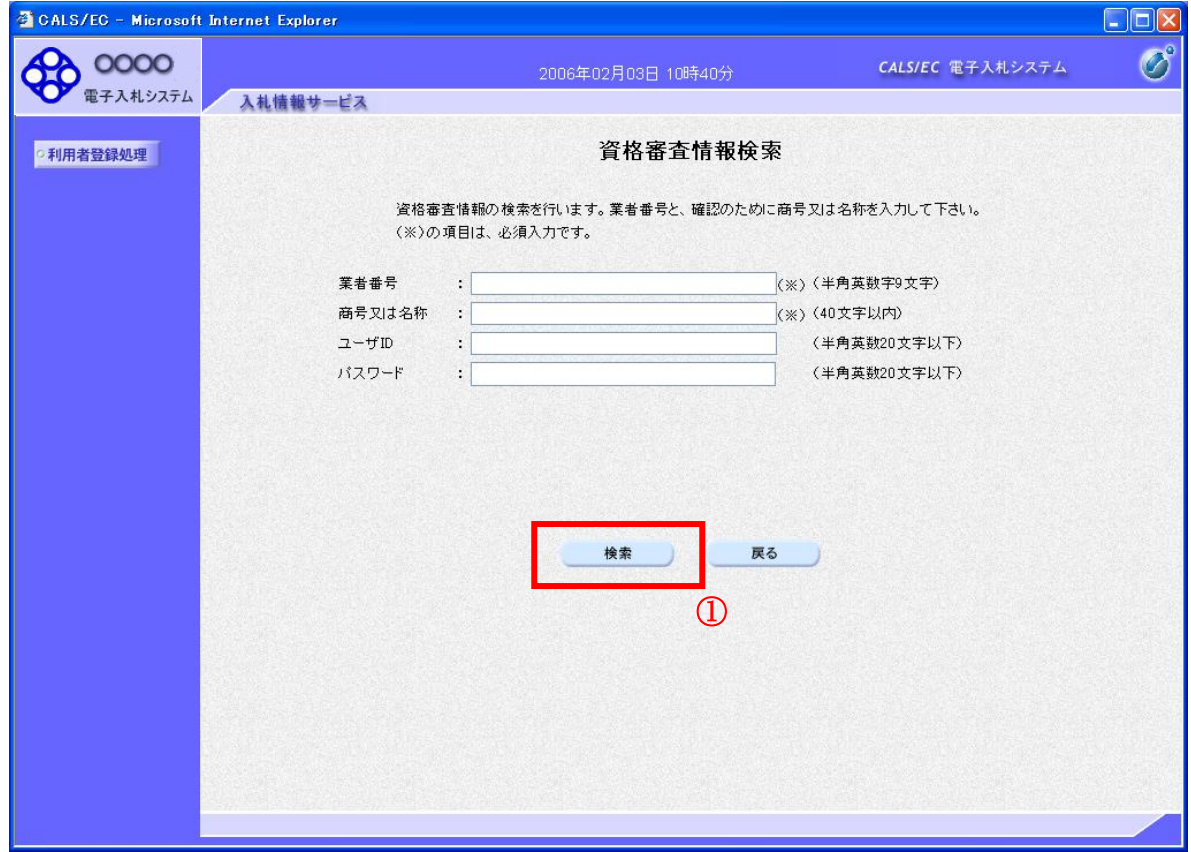

#### 操作説明

資格審査情報より業者の情報を取得するため、業者番号、商号、ユーザーID およびパスワードを入力後、 検索ボタン①をクリックすることにより、利用者登録画面を表示します。 検索に必要な入力情報は、各調達機関にお問い合わせください。

#### 項目説明

【入力】

業者番号(受付番号):(半角英数字9文字) 以下の例のように入力します。

例)建設業許可番号が「02-001234」の方は「002001234」 「00-010203」の方は「000010203」 建設関連業務の場合、登録番号が「90-1」の方は「090000001」 「91-1234」の方は「091001234」

※建設関連業務の方は、資格認定通知文書の下部に記載がありますので、ご確認ください。

商号又は名称 :商号又は名称を入力します。(全て全角40文字以内) 競争入札参加資格審査申請した商号又は名称を入力します。 資格審査申請で○×建設(株)で登録した場合は、 ○×建設(株)と入力して下さい。 ○×建設株式会社としますとエラーになります。

※正しく入力してもエラーになる方は、「青森県建設業ポータルサイト」→「工事の情報」又は「委 託の情報」→「業者情報」で表示される内容を入力又はコピーしてください。

- ユーザーID : 発行されている場合は入力します。
- パスワード :発行されている場合は入力します。

## 【ボタン】

検索ボタン :入力値で資格審査情報を検索します。

戻るボタン :前画面に戻ります。

## 利用者登録画面の表示

利用者登録画面です。

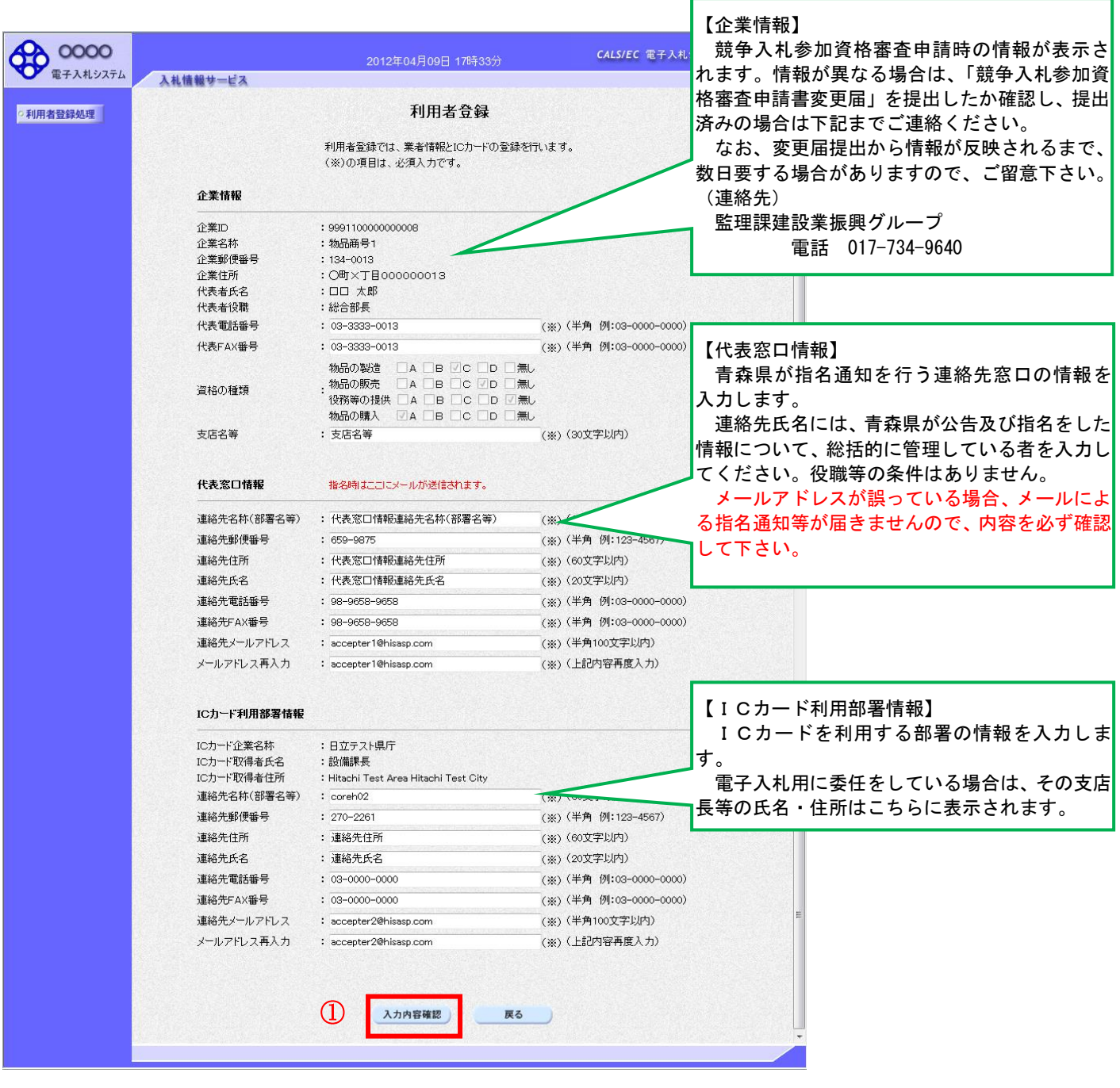

## 操作説明

入力内容確認ボタン①をクリックします。

#### 項目説明

企業情報 およう :企業情報が表示されます。 代表窓口情報 :指名通知書等の送付先となる代表窓口の連絡先情報を入力します。 IC カード利用部署情報:カード使用部署の連絡先情報を入力します。 (初期表示は申請時の連絡先情報が表示されます。)

**|**<br>|入力内容確認ボタン :登録内容確認画面が表示されます。 戻るボタン :資格審査情報検索画面に戻ります。

※メールアドレスの確認を必ず行ってください。

## 登録内容確認画面の表示

登録内容確認画面です。

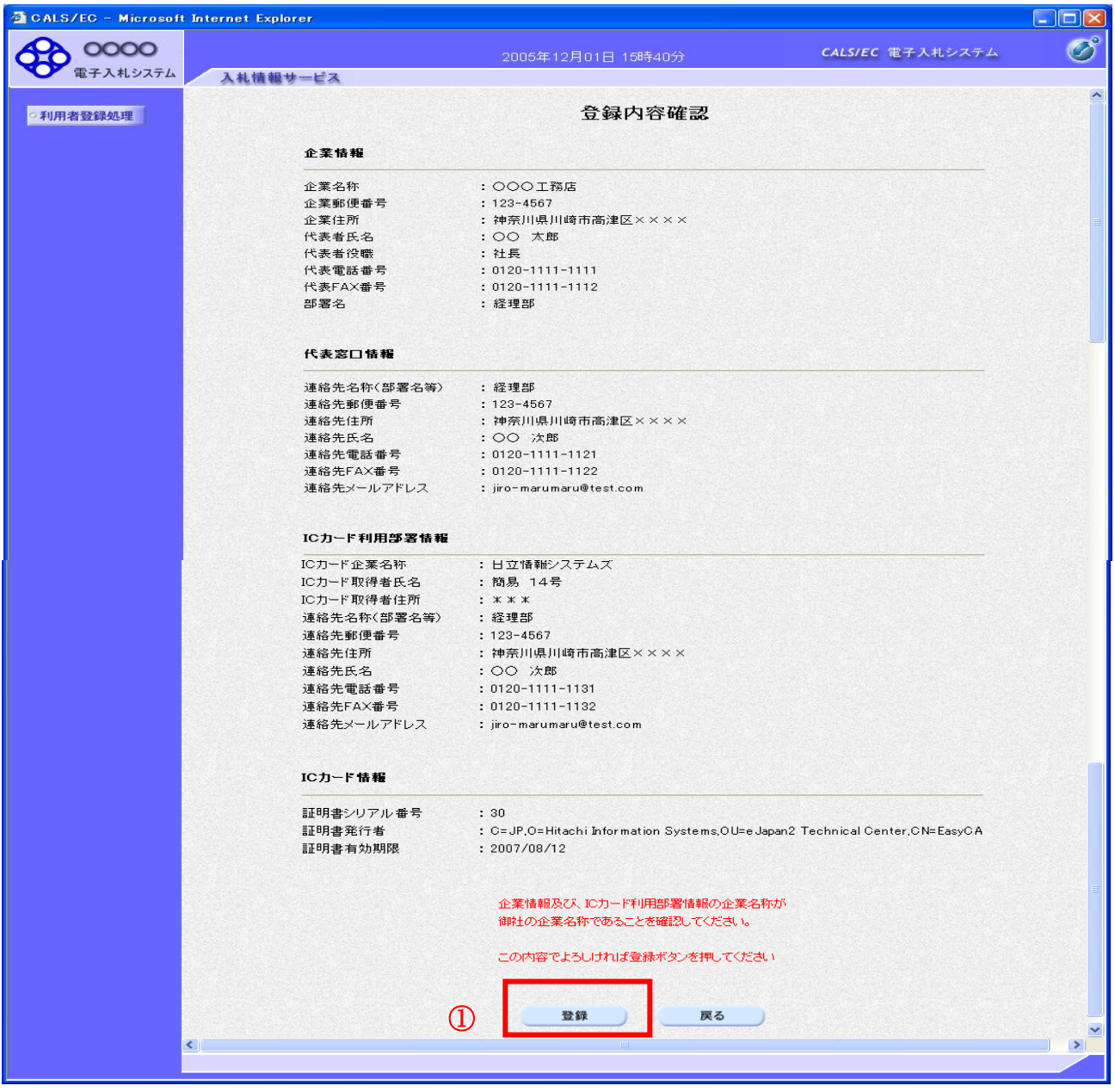

#### 操作説明

登録ボタン①をクリックすることにより、登録完了画面を表示します。

## 項目説明

登録ボタン :登録結果印刷画面が表示されます。

戻るボタン :前画面に戻ります。

## 利用者情報登録結果の印刷

登録完了画面です。

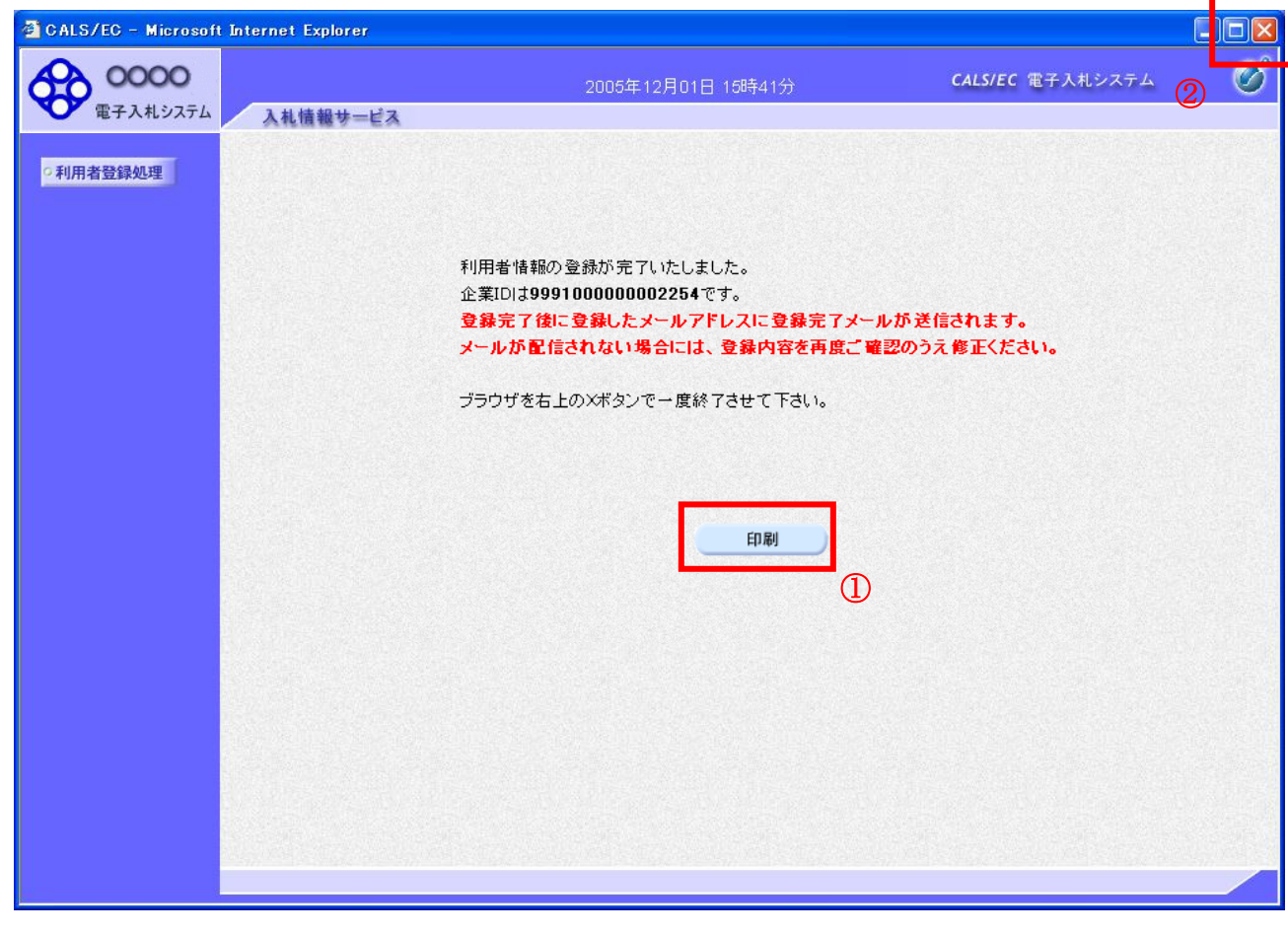

#### 操作説明

印刷ボタン①をクリックすることにより新規ウィンドウが表示されます。 \*必ず画面の印刷を行って下さい。 ブラウザを閉じる為に、閉じるボタン②をクリックする。

#### 項目説明

印刷ボタン :印刷用の別画面が表示されます。

## 利用者情報登録結果の印刷

利用者情報登録結果の印刷画面です。

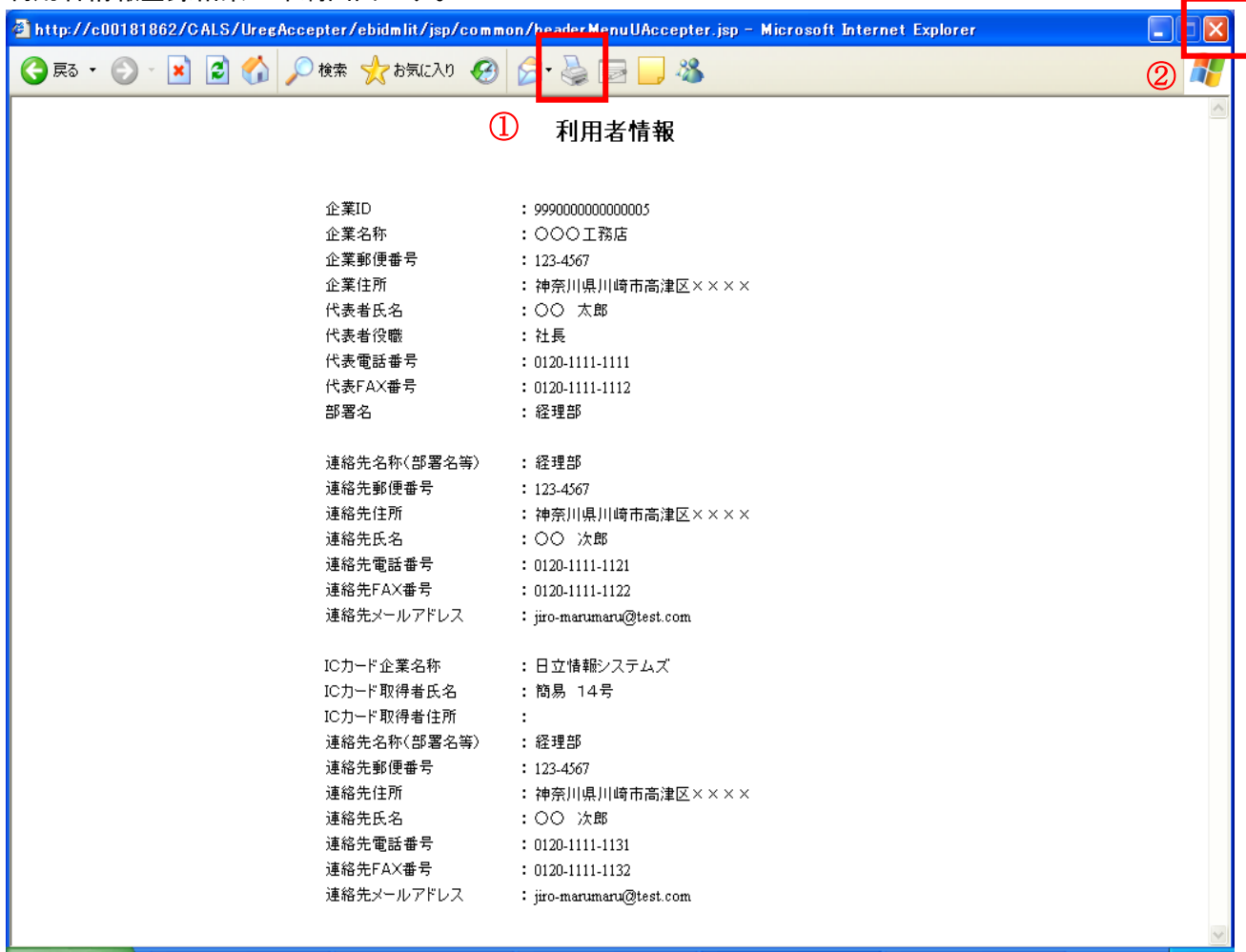

#### 操作説明

印刷ボタン①をクリックすることにより、利用者情報が印刷されます。 印刷終了後、右上の×ボタン②で画面を閉じます。

#### 利用者申請書受理メール

利用者登録が完了すると、登録されたメールアドレスに利用者登録のお知らせメールが届きます。 ※メールの受信まで、数十分程度要する場合があります。

メールが受信されない場合は、登録したメールアドレスに誤りがある場合がありますので、「利 用者登録メニュー」-「変更」より、登録内容を再確認してください。

利用者が以下のように登録されましたのでお知らせ致します。 このメールは登録された連絡先メールアドレス宛に送信されています。 企業ID :0000000000110001 企業名称 :○○○工務店 連絡先氏名:○○ 太郎 連絡先住所:神奈川県川崎市高津区×××

\*\*\*\*\*\*\*\*\*\*\*\*\*\*\*\*\*\*\*\*\*\*\*\*\*\*\*\*\*\*\*\*\*\*\*\*\*\*\*\*\*\*\*\*\*\*\*\*\*\*\*

電子入札システム

E-mail : XXX@XXXX.XX.XX ヘルプデスク E-mail:XXX@XXXX.XX.XX ヘルプデスク URL : http://XXX.XXX.XXX.XXX/ \*\*\*\*\*\*\*\*\*\*\*\*\*\*\*\*\*\*\*\*\*\*\*\*\*\*\*\*\*\*\*\*\*\*\*\*\*\*\*\*\*\*\*\*\*\*\*\*\*\*\*

メールのイメージ図

# 1.3 利用者変更をおこなう場合

## 1.3 利用者変更をおこなう場合

## 利用者登録メニューの表示

利用者登録内容変更を行います。

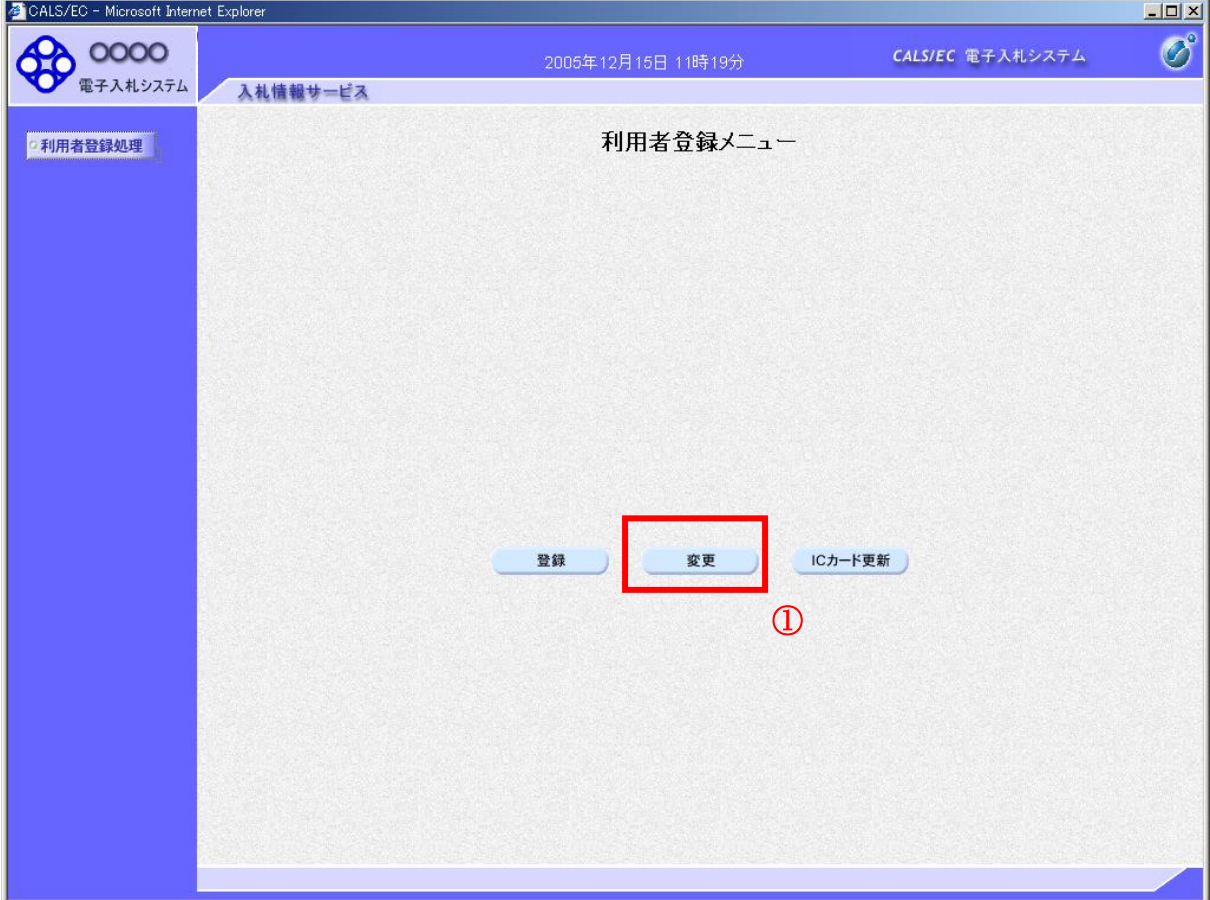

#### 操作説明

ユーザーID・パスワードを入力し、変更ボタン①を押下します。

### 項目説明

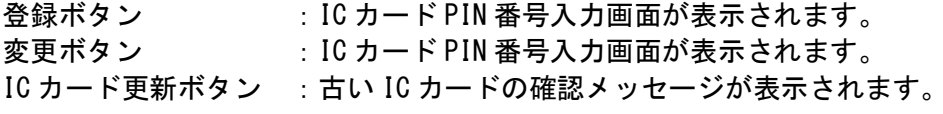

## PIN 番号入力

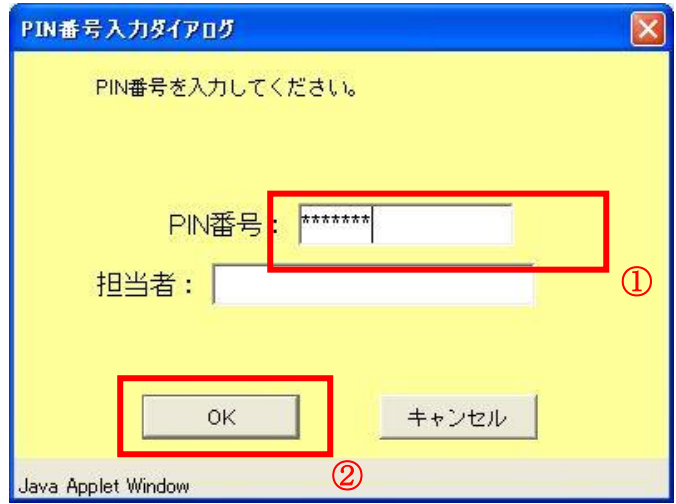

## 操作説明

<u>----------</u><br>IC カードをカードリーダーに差し込みます。 PIN 番号①を入力後、OK ボタン②をクリックします。

#### 利用者変更画面の表示

利用者変更画面です。

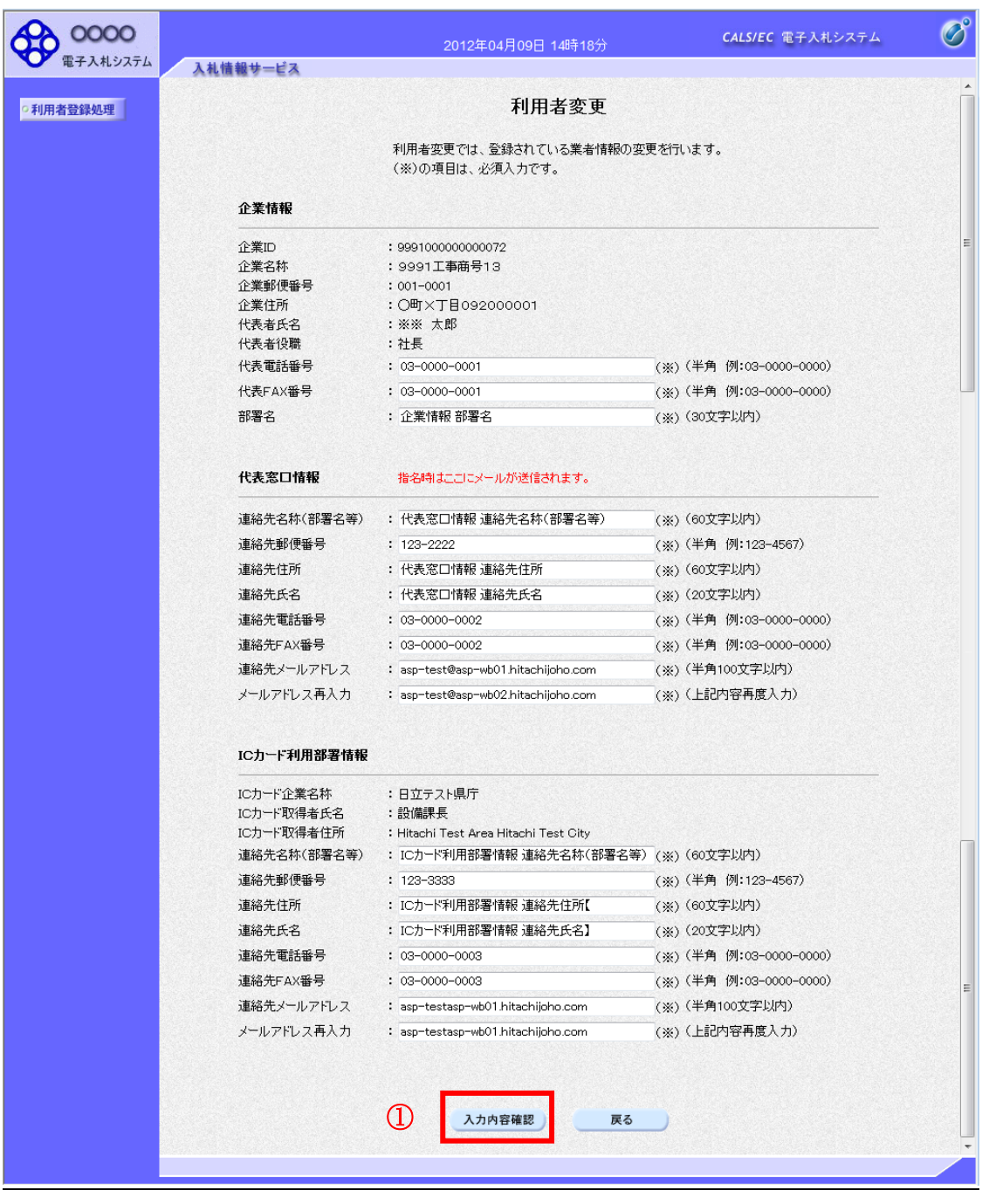

#### 操作説明

変更する項目を入力し、入力内容確認ボタン①をクリックします。

※既に競争参加資格申請書等の参加申請書で入力した連絡先には反映されません。

#### 項目説明

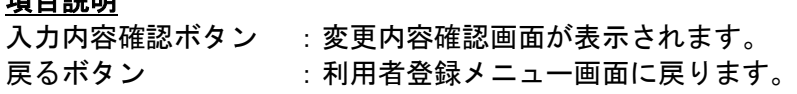

## 変更内容確認画面の表示

**エルトリックのスポット**<br>変更内容確認画面です。

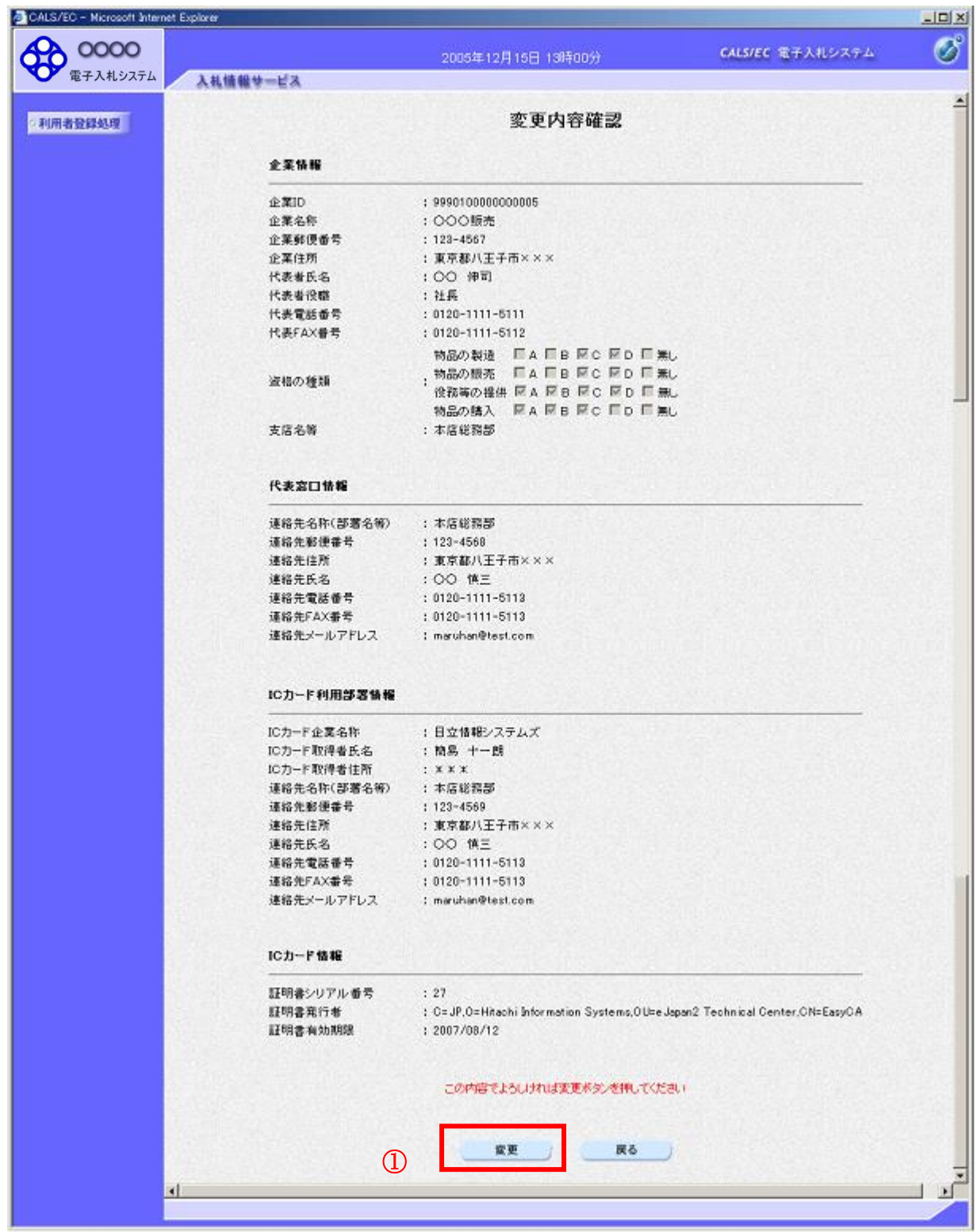

## 操作説明

変更ボタン①をクリックすることにより、変更完了画面を表示します。

## 項目説明

変更ボタン :変更完了画面が表示されます。

戻るボタン :前画面に戻ります。

#### 利用者情報変更結果の印刷

変更完了画面です。

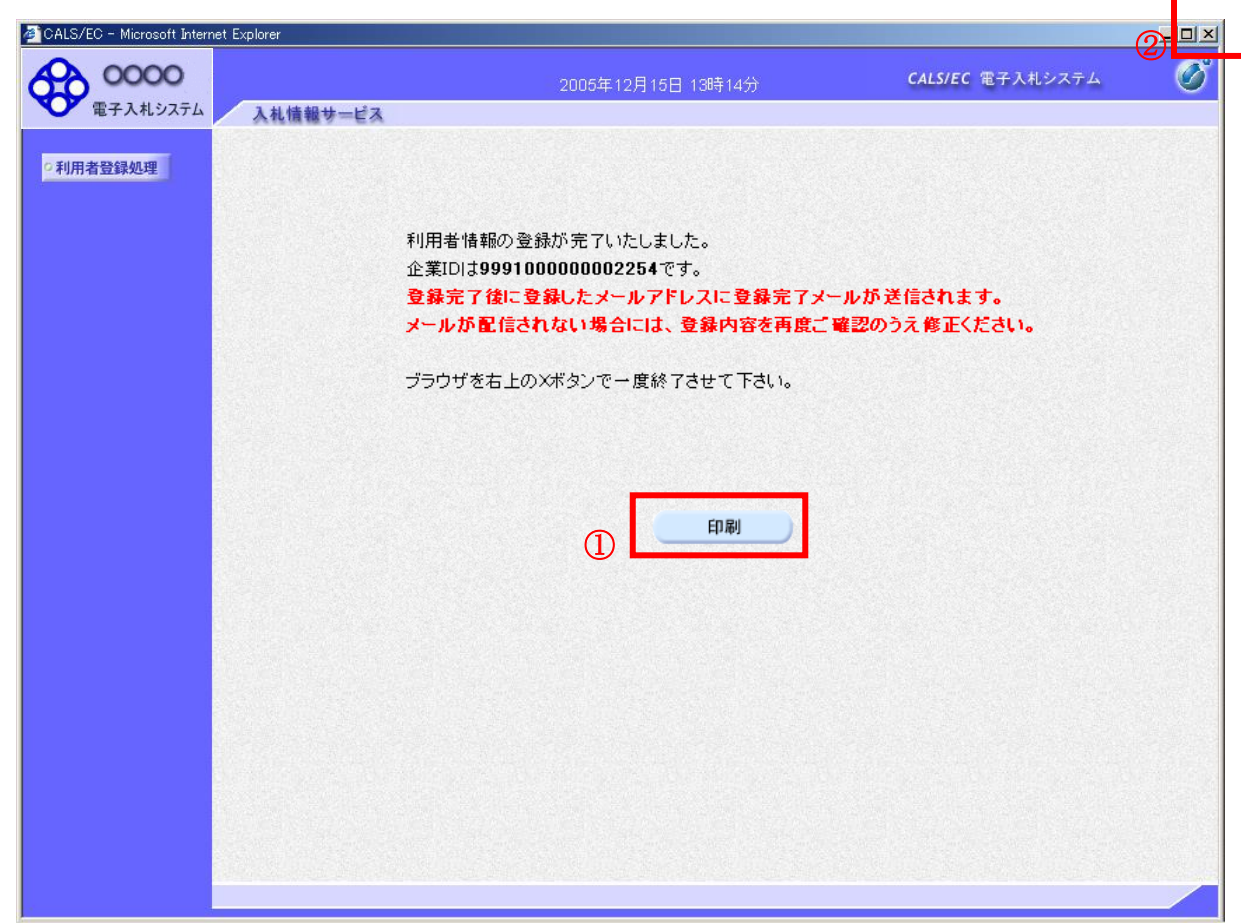

#### 操作説明

印刷ボタン①をクリックすることにより新規ウィンドウが表示されます。 ブラウザを閉じる為に、閉じるボタン②をクリックする。

#### 項目説明

印刷ボタン :印刷用の別画面が表示されます。

※メールの受信まで、数十分程度要する場合があります。

メールが受信されない場合は、登録したメールアドレスに誤りがある場合がありますので、「利 用者登録メニュー」-「変更」より、登録内容を再確認してください。

## 利用者情報登録結果の印刷

利用者情報印刷画面です

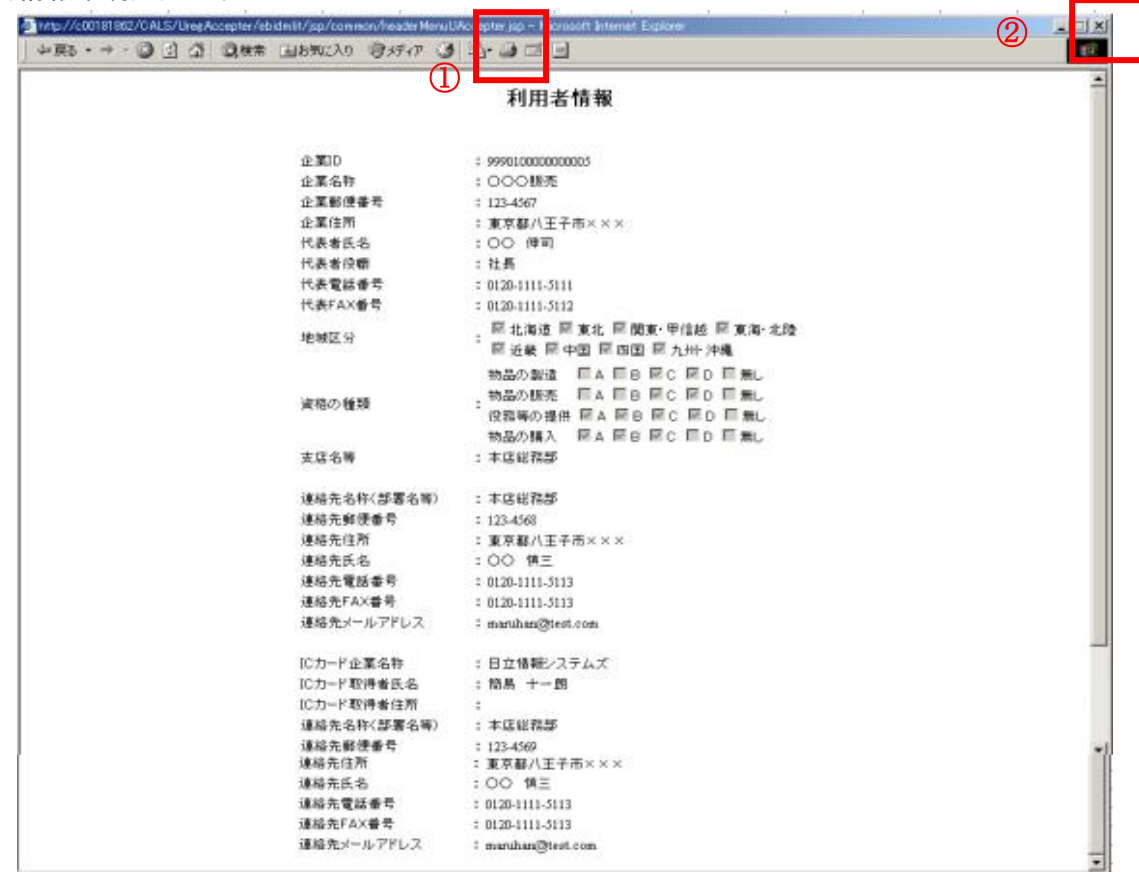

## 操作説明

-------------<br>印刷ボタン①をクリックすることにより、利用者情報が印刷されます。 印刷終了後、右上の×ボタン②で画面を閉じます。

# 1.4 ICカードの更新を行う

 電子入札サービス 電子入札システム 操作マニュアル (利用者登録―受注者用)

#### 利用者登録メニューの表示

IC カード更新を行います。

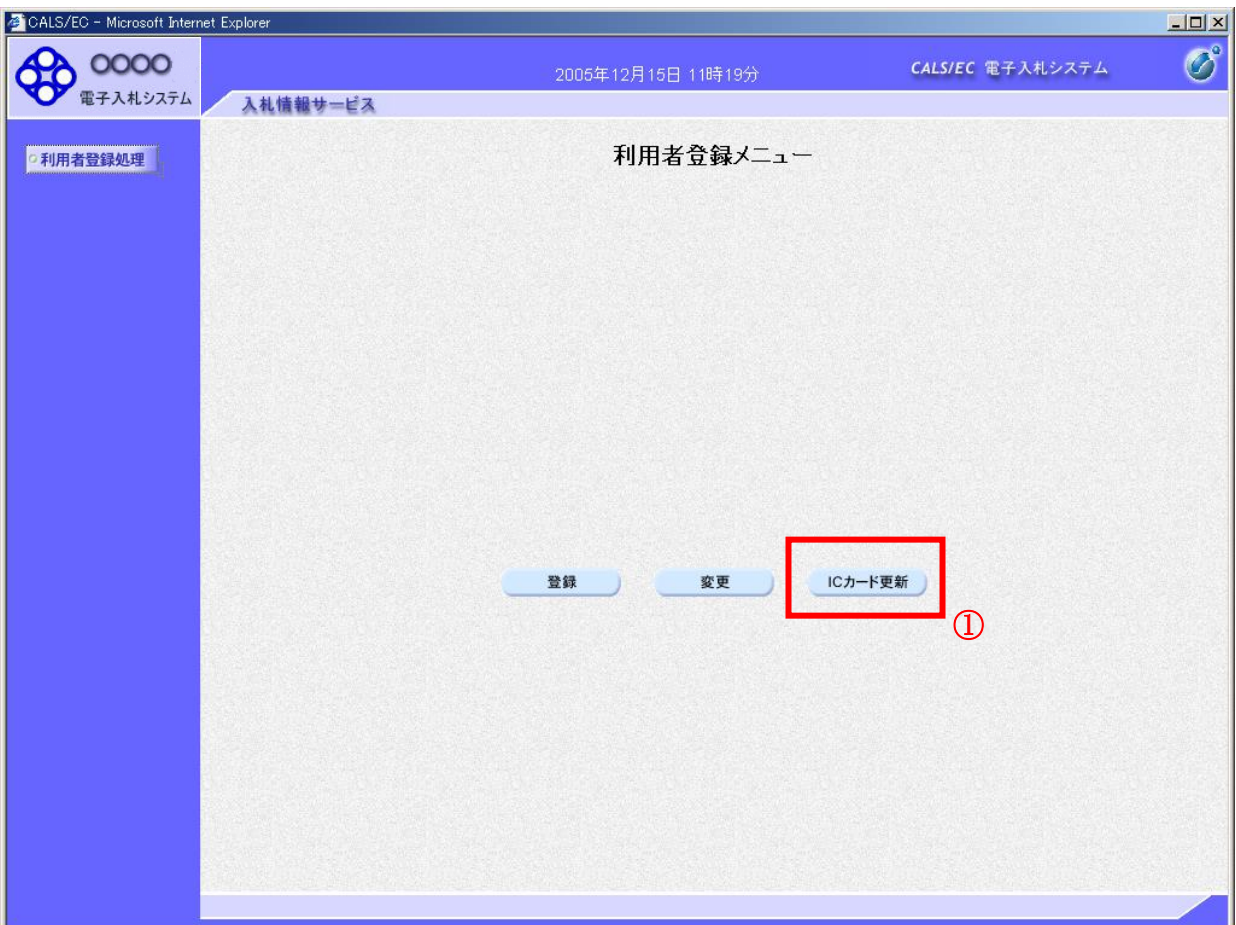

#### 操作説明

IC カード更新ボタン①を押下します。 ※有効期限間近の IC カードの利用者登録情報を新しい IC カードへ継続するための作業です。

## 項目説明

![](_page_28_Picture_104.jpeg)

## 古い IC カードの確認

![](_page_29_Picture_134.jpeg)

#### 操作説明

現在使用している IC カードを IC カードリーダーに挿入し、OK ボタン①を押下します。

#### 新しい IC カードの確認

![](_page_29_Picture_135.jpeg)

#### 操作説明

新しく取得した IC カードを IC カードリーダーに挿入し、OK ボタン②を押下します。

#### PIN番号の入力

![](_page_29_Picture_136.jpeg)

#### 操作説明

「PIN 番号」に新しい IC カードの暗証番号を入力③し、OK ボタン④を押下します。

※現在使用中の IC カードと新しい IC カードの PIN 番号が同じ場合は、この画面は表示され ません。

#### 電子証明書更新内容確認の表示

現在使用している IC カードの情報と、新規使用する IC カードの情報が表示されます。内容確認後 IC カードの更新を行います。

![](_page_30_Picture_2.jpeg)

#### 操作説明

IC カードの電子証明書の更新内容を確認し、更新ボタン①を押下します。 更新を行わない時は、戻るボタン②を押下した後、IC カードの更新をやり直してください。

#### 項目説明

更新ボタン :更新結果画面が表示されます。

戻るボタン :前画面に戻ります。

### 電子証明書更新結果の表示

これで IC カードの更新が終了しました。閉じるボタン①をクリックして処理を終了させてください。

![](_page_31_Picture_54.jpeg)

#### 操作説明

これでICカードの更新は完了です。ブラウザの閉じるボタンを押下します。

※IC カードの更新を行うと、旧カードでは電子入札システムへログインできなく なります。